# **URANIA** Le schede di **MANIA**

# Scheda UT3

# Come utilizzare la funzione "Browser" per la propria collezione

#### PREMESSA

Nella scheda #1 abbiamo visto come è possibile caricare la propria collezione personale settando "Tutti Presenti" o "Tutti Mancanti" nei volumi di ogni collana. E' una prima funzione molto comoda per risparmiare tempo.

Successivamente, per modificare lo status di molti volumi alla volta, è comodissima la funzione "Browser" che ti permetterà, una volta caricata la tua collezione, di poterla controllare tranquillamente e con gran velocità aggiungendo libri, togliendoli e altro ancora senza il fastidio di intervenire su una scheda alla volta.

Vediamo cos'è questa funzione e come utilizzarla al meglio.

#### COME FARE

Vai sulla Home Page, sulla sinistra in alto troverai il pannello "URANIAMANIA"

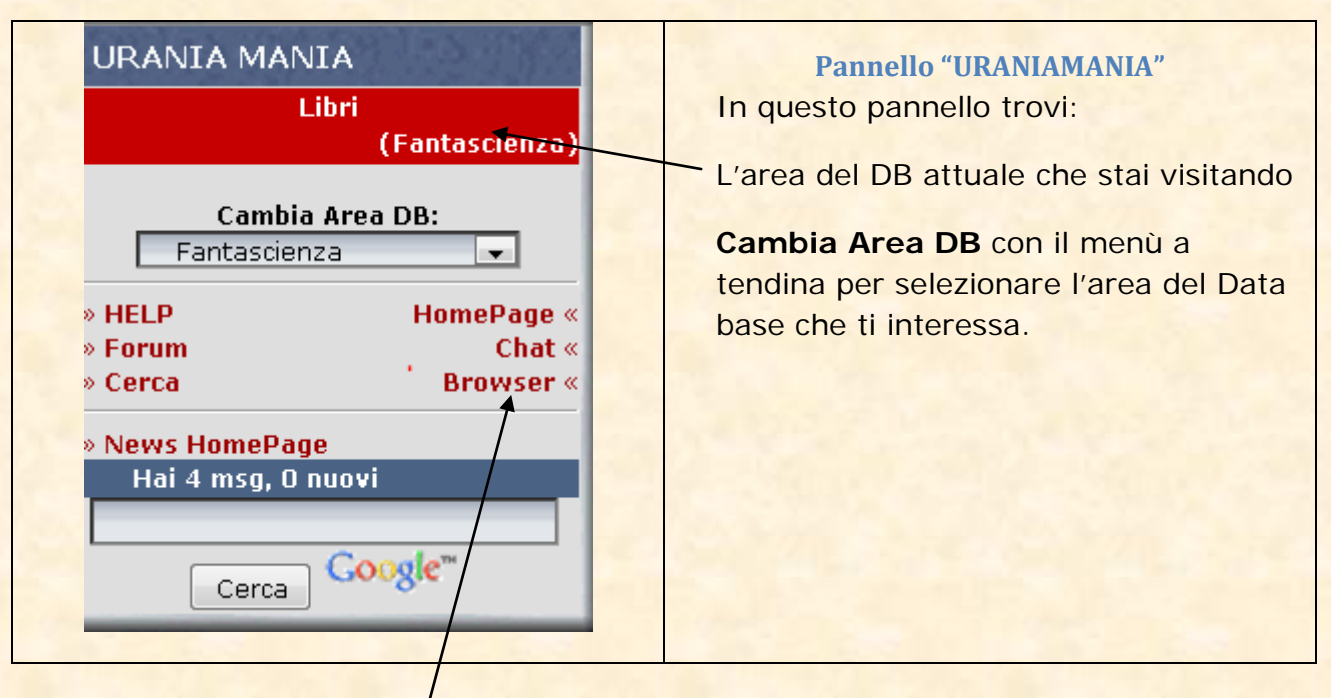

Fatto questo clicca su **Browser.**

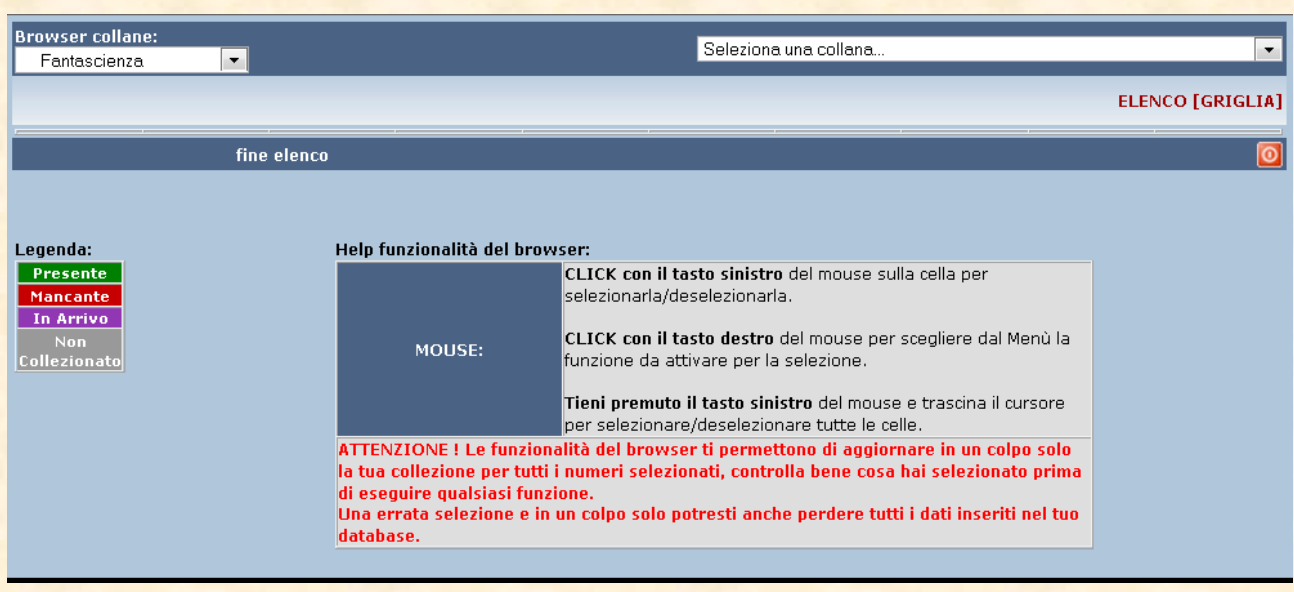

che contiene in alto l'informazione della sezione del DB che stai visitando (in questo caso "Fantascienza").

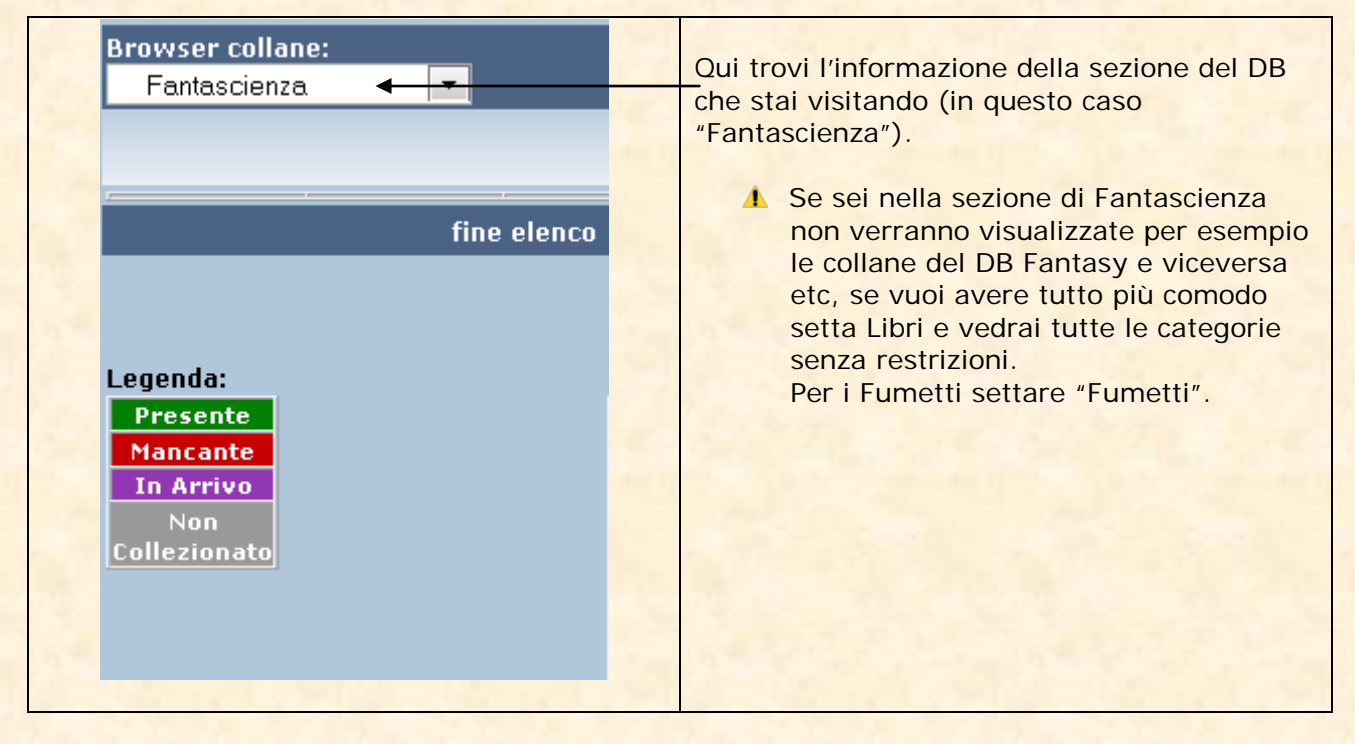

Ora devi, per prima cosa, identificare la collana su cui vuoi apportare le variazioni, guarda in alto a destra nella pagina,

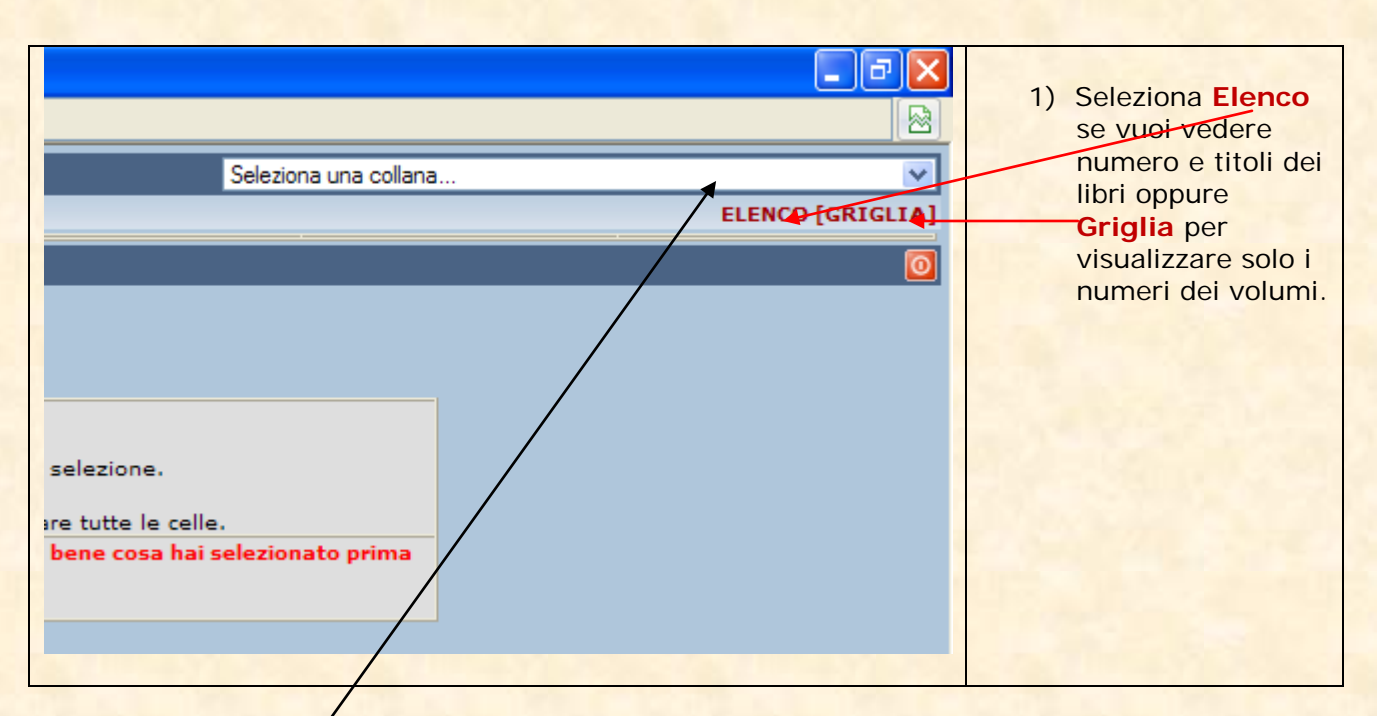

2) Ora **clicca sul menù a tendina** per scegliere la collana dall'elenco delle tue collezionate.

Nel nostro caso abbiamo selezionato "Biblioteca Adelphi" con l'opzione **Griglia**

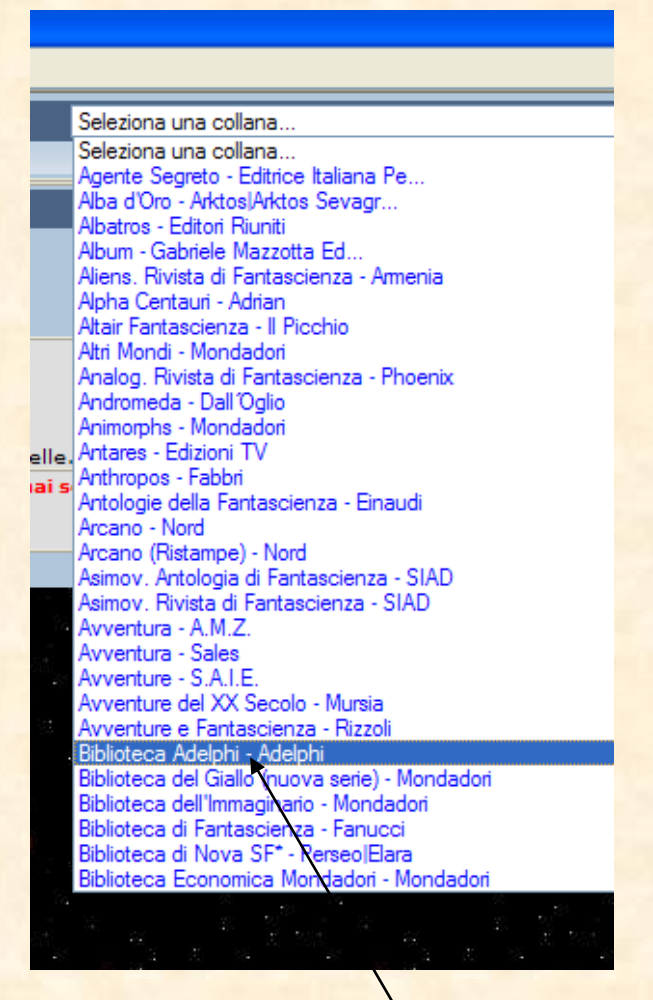

**3)** Clicchiamo su **Biblioteca Adelphi** e attendiamo…

Al caricamento automatico della pagina avremo la nuova schermata con la collana selezionata e lo status di tutti i libri che la compongono nella collezione personale. Partendo da questa tabella, la funzione "Browser" ci permette di operare tutte le modifiche che vogliamo senza lavorare sulle singole schede libro nel DB.

#### VISUALIZZAZIONE FORMATO **"GRIGLIA"**

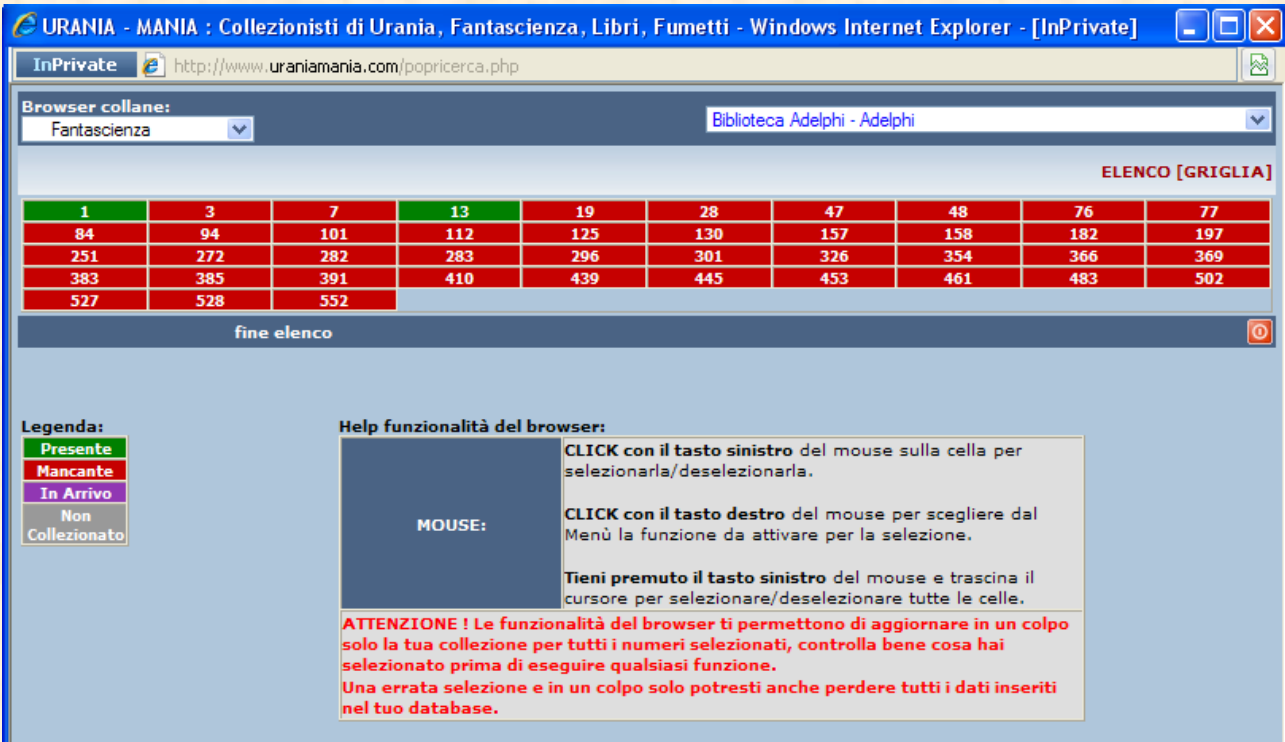

### VISUALIZZAZIONE FORMATO "ELENCO"

(mancano dei volumi per esigenza di spazio)

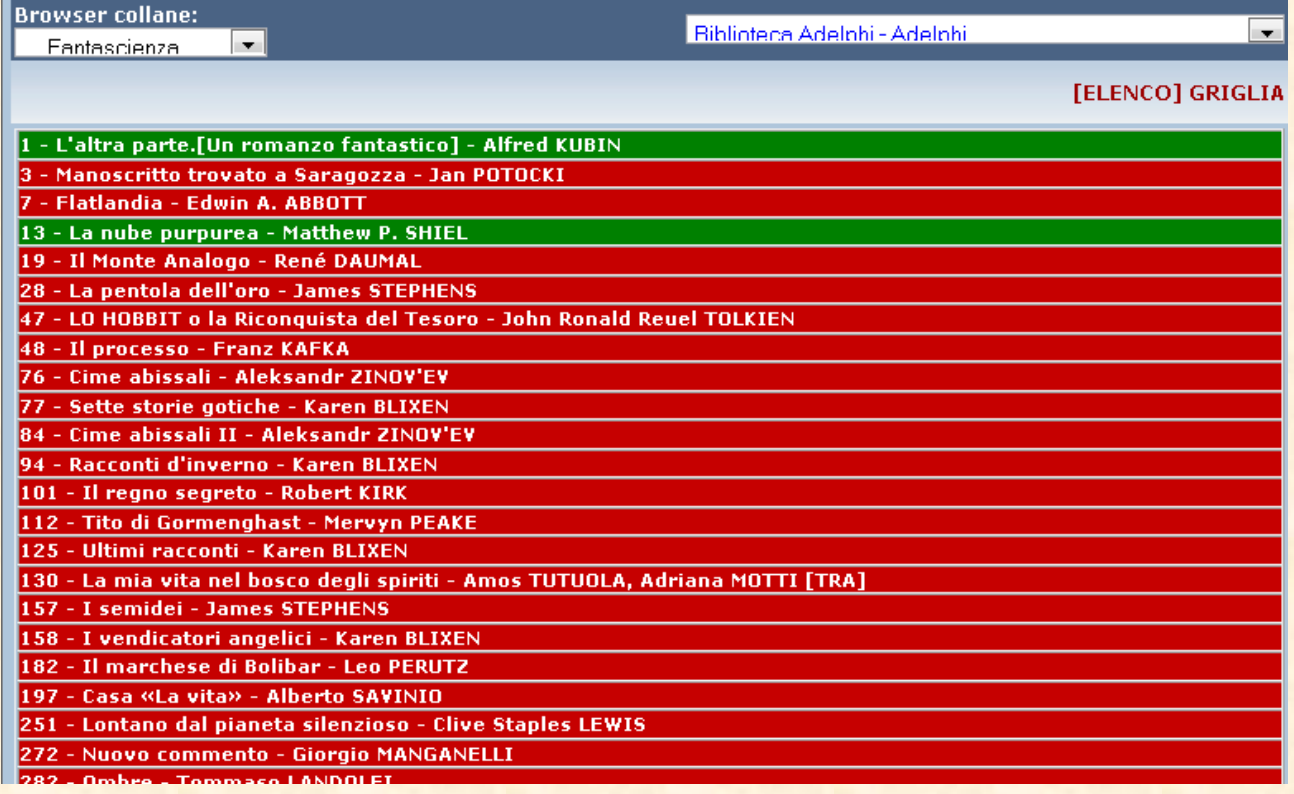

Dalla videata vediamo che tutti i numeri sono mancanti (ROSSI) tranne il n 1 e il 13 che sono presenti (VERDI).

## Supponiamo che ci siano arrivati i numeri 3-7-28-157 e 461 e vogliamo inserirli come "Presenti"

4) Clicchiamo col tasto sinistro del mouse su tutti i numeri arrivati (un clic per ogni libro), come vedete i numeri selezionati hanno cambiato colore (sono diventati rosso acceso).

La procedura è identica sia per il formato Griglia che per Elenco, per brevità vediamo solo quella riferita a "Griglia".

### VISUALIZZAZIONE FORMATO **"GRIGLIA"**

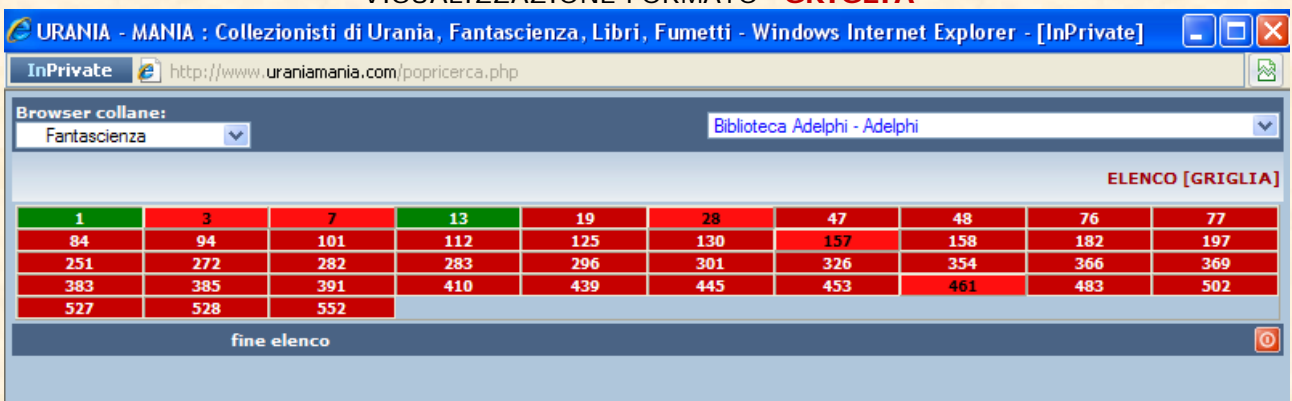

5) Ora clicchiamo col tasto destro del mouse in una zona qualsiasi della schermata e apparirà il menù a tendina con le opzioni

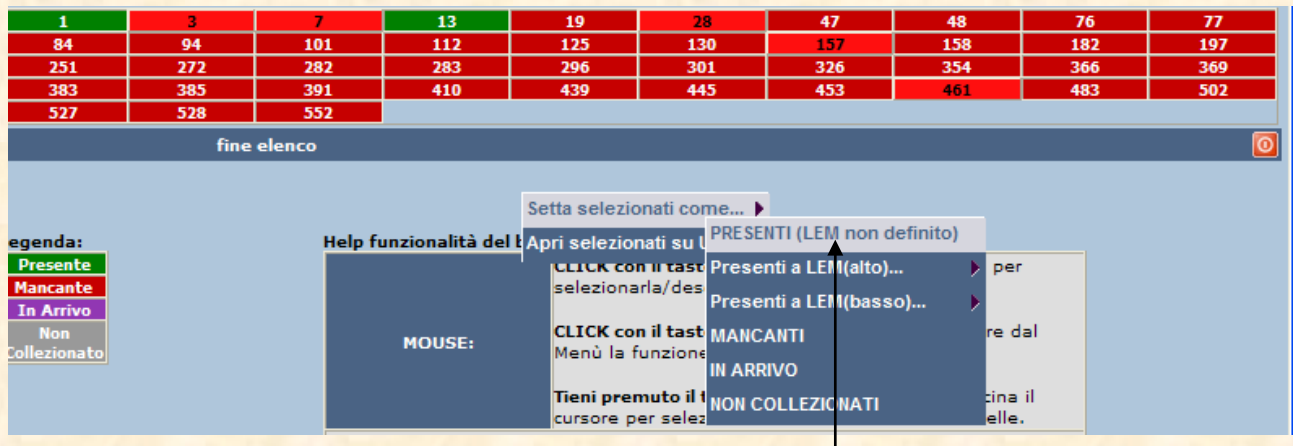

6) Scegliamo con il puntatore del mouse la selezione Setta selezionati come... → PRESENTI (LEM non definito) e clicchiamo. Il sistema elaborerà i nuovi dati automaticamente

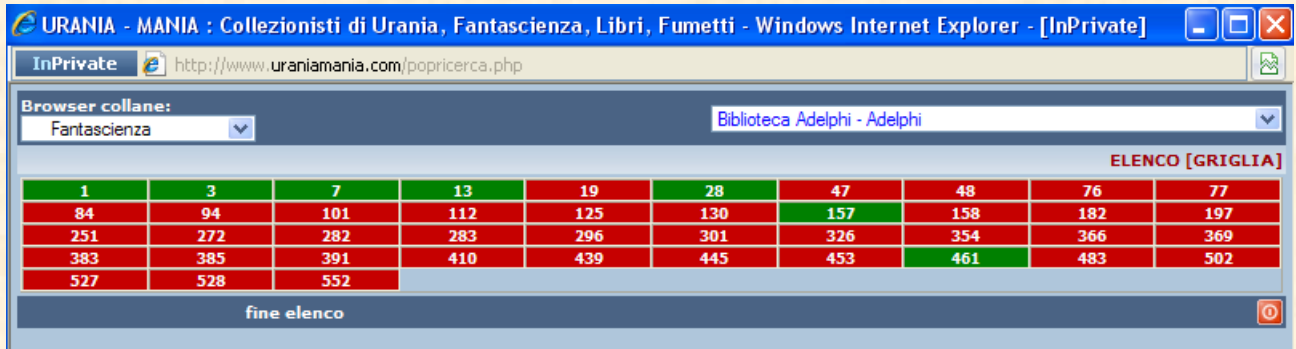

Questa sarà la nuova situazione che verrà visualizzata:

Come vedete sono state aggiornate tutte le schede di Biblioteca Adelphi, se andate a vedere le singole schede libro nel vostro DB scoprirete che si sono aggiornate coi nuovi colori e hanno cambiato status, da Mancanti a Presenti, potete farlo per ogni altra collana ripetendo la procedura.

Se fate clic su una casella e senza rilasciare il pulsante del mouse lo trascinate su tutti i libri questi saranno evidenziati tutti insieme in un unico movimento, utilissimo per caricare o modificare lo status di intere collane in un colpo solo.

Allo stesso modo potete cambiare lo status ai libri, metterli "Mancanti" "In Arrivo", settarli come "Non Collezionati", inserire ai volumi Presenti il valore LEM se lo desiderate.

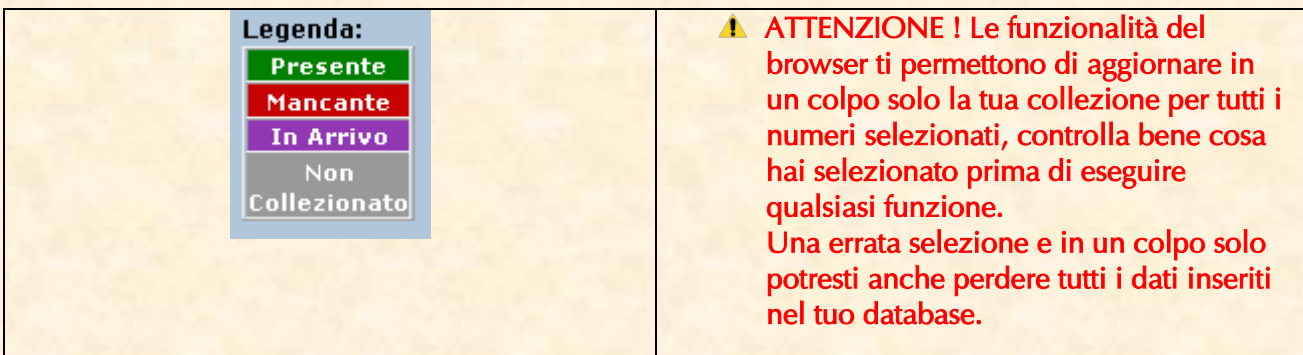

Facile no?

Buon lavoro dallo staff di Uraniamania! Nel dubbio consultateci sempre.

Ermes (Erberto), Marcello (Marben) e Mauro (il Trifide)

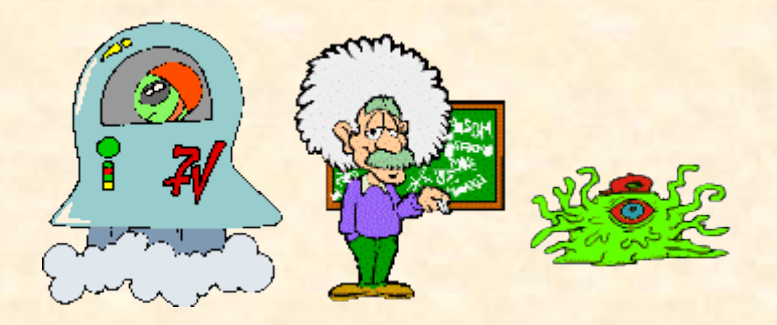